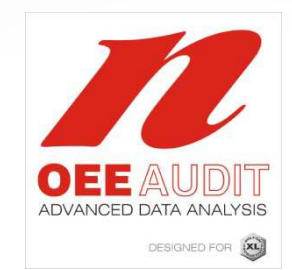

# OEE AuditRelease Note

Version 1.1

 Deb-Tech Systems, Inc.Debbie.Olk@DebTechSystems.com847.854.3148

#### OEE Audit Dashboard

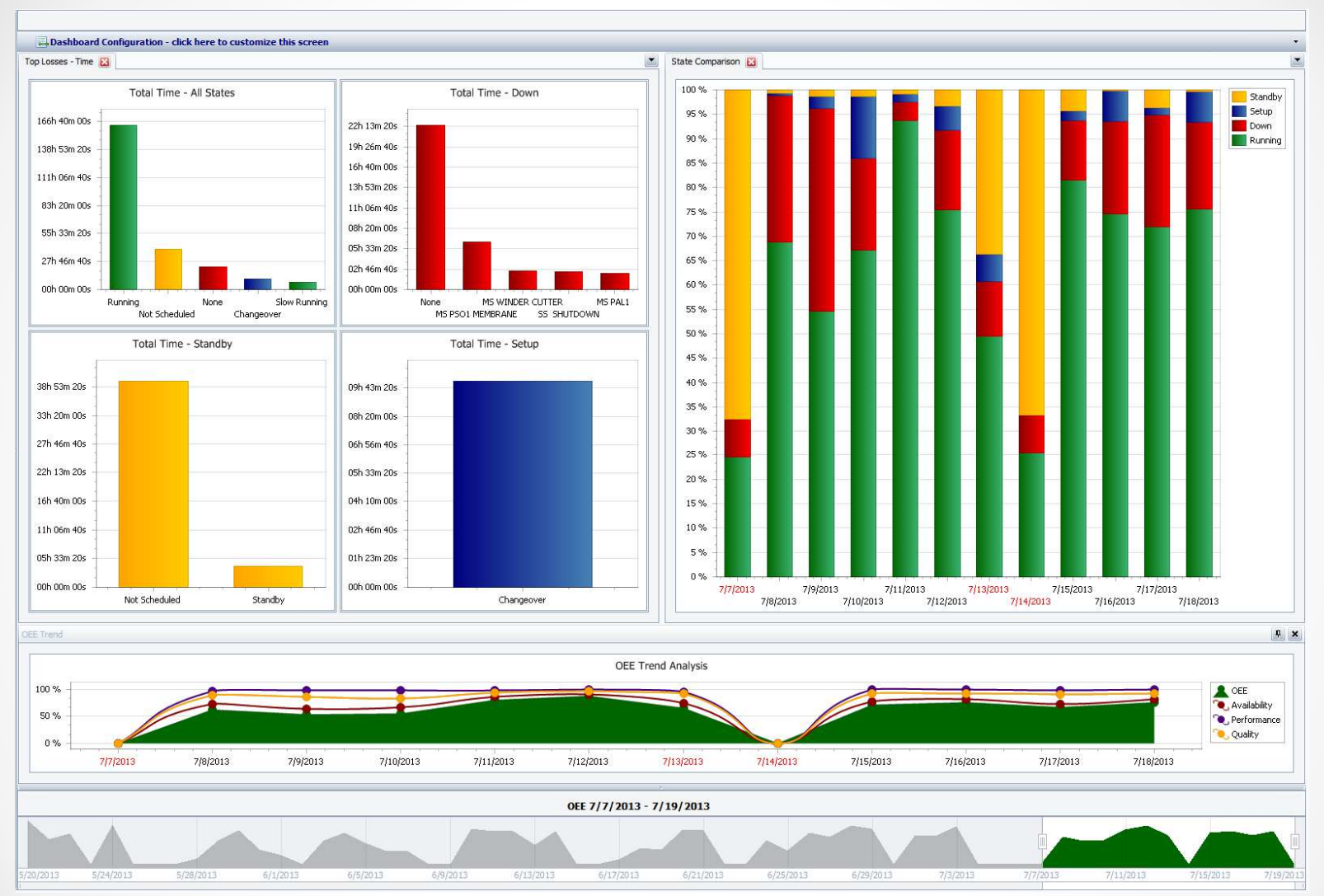

The new OEE Audit Dashboard is presented when you first open OEE Audit. The default display is for the last two weeks.

 $\mathbf{C}$ 

#### OEE Audit Dashboard

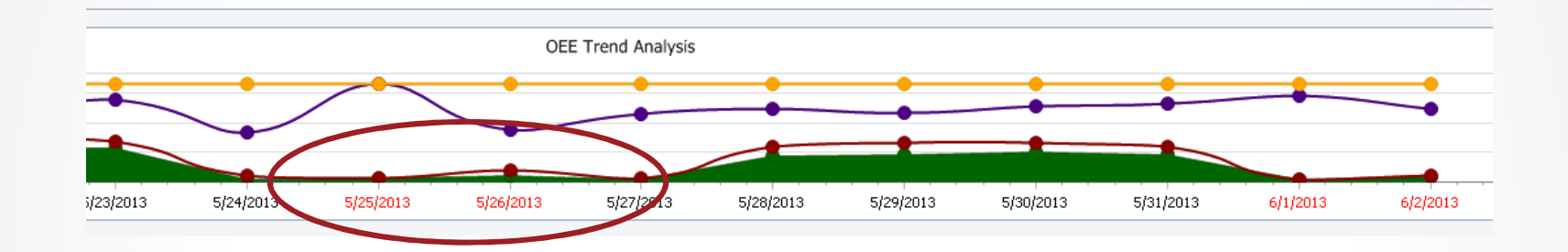

The **RED** dates on the Dashboard Charts indicate weekend dates.

#### OEE Audit DashboardDetailed Analysis

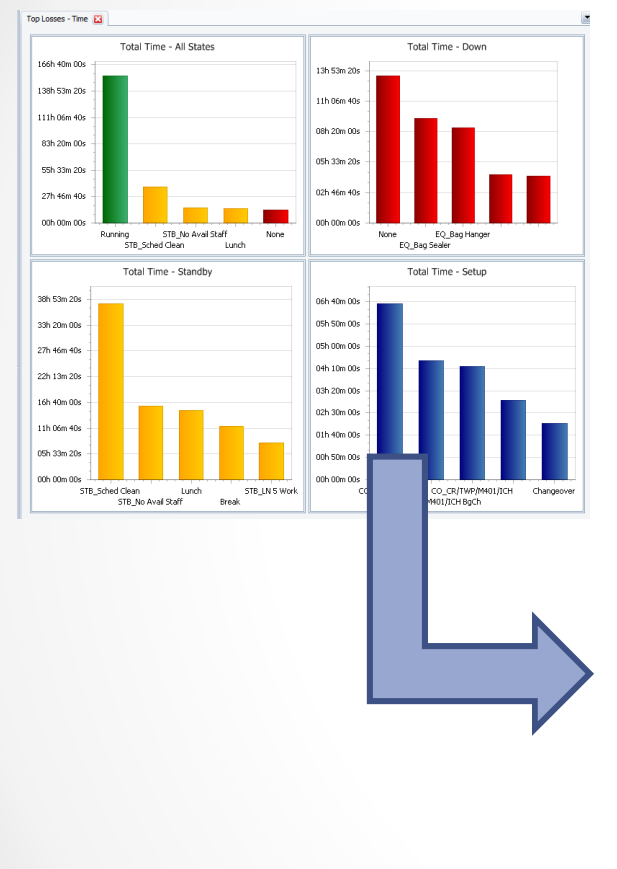

Clicking on any of the Charts in the Dashboard will take you directly to that chart in OEE Audit for further analysis.

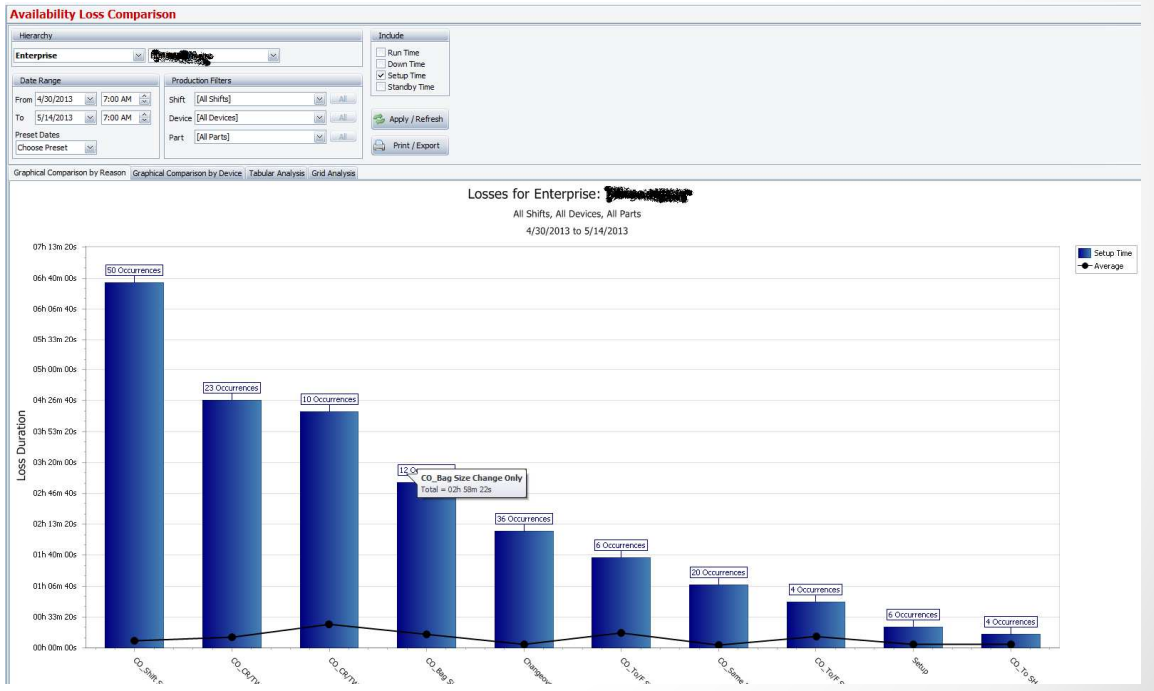

# OEE Audit DashboardCustomize Configuration

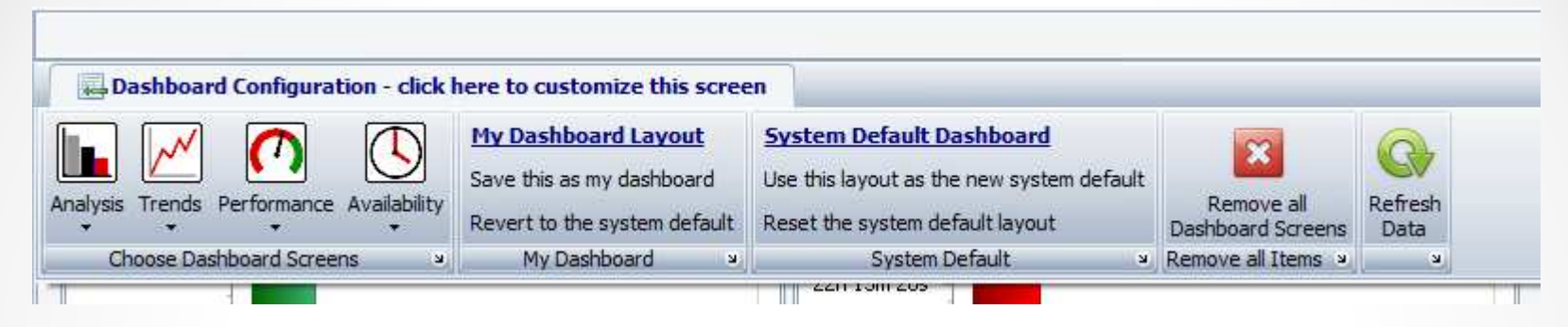

The OEE Audit Dashboard can be customized with the most popular charts. Once you have designed the Dashboard to your liking, you can save the layout which will become YOUR default Dashboard page.

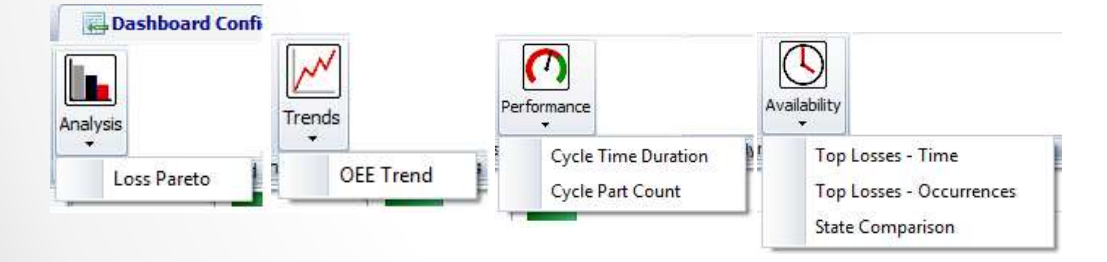

You have many charts and trends to select from.

#### OEE Audit DashboardDate Slider

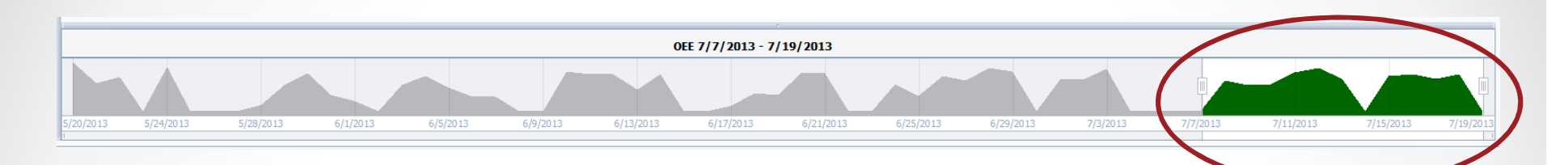

The Range Filter Date Slider allows you to change the date for the Dashboard display. All of the charts will re-display with the newly selected date range.

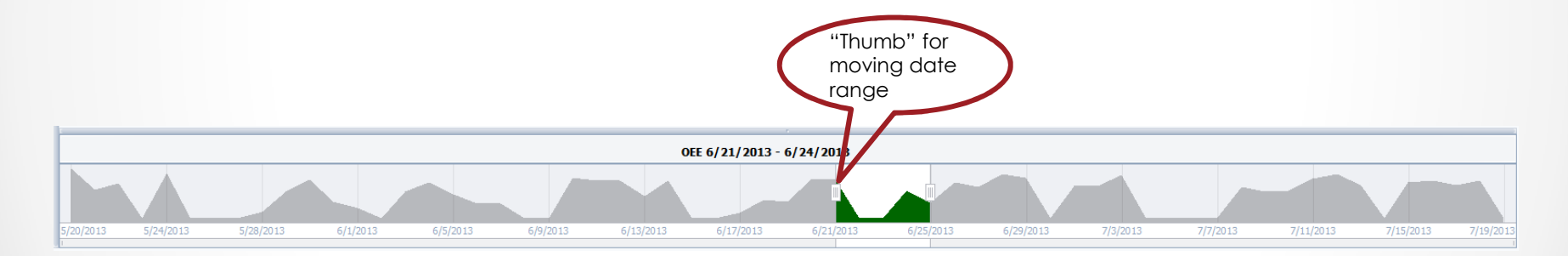

The selection can be made smaller or larger by moving either of the 'thumbs'.

## OEE Audit DashboardHow to Arrange & Dock Charts

When you select a chart to display in the Dashboard, it starts as a floating window. When you drag it to the Dashboard pane, Guide Diamonds appear to help you to dock the chart.

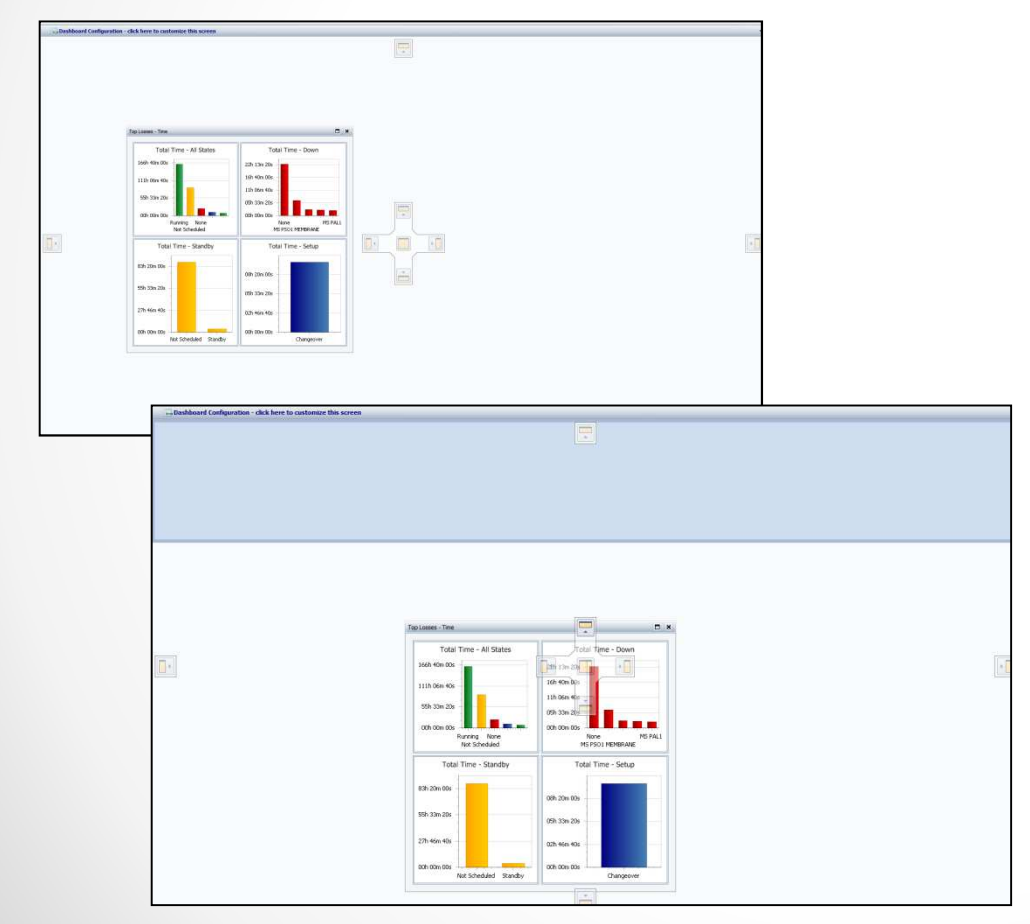

#### To dock the Chart:

- 1. Click on the Chart you want to dock,
- 2. Drag the Chart toward the middle of the Dashboard. The Guide Diamonds appear. The four arrows of the diamond point toward the four sides of the editing pane.
- 3. When the Chart you are dragging reaches the location where you want to dock it, move the pointer over the corresponding portion of the Guide Diamond. The designated area is shaded.
- 4. To dock the Chart in the position indicated, release the mouse button.

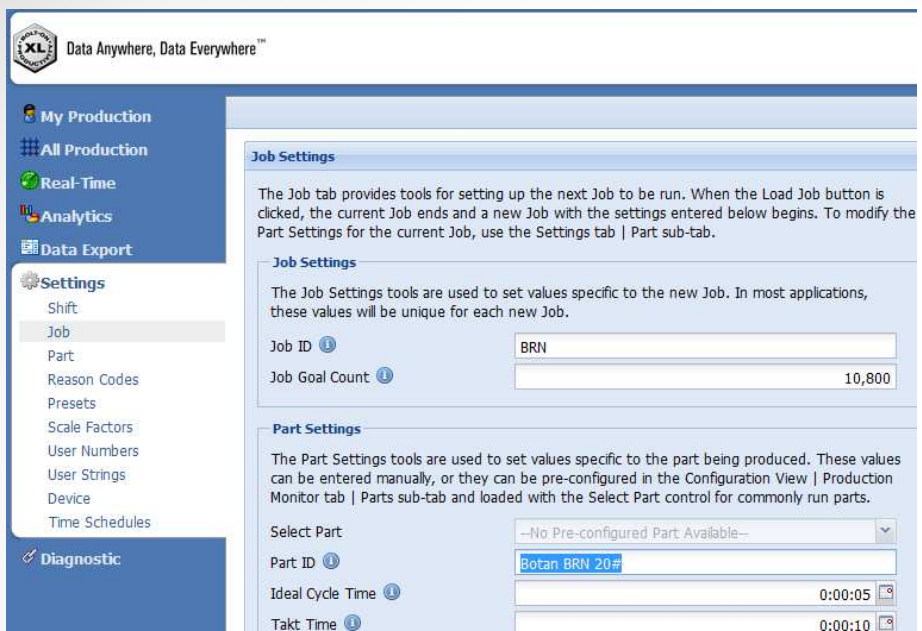

## Job Data – Job Comparison

• The Job Name now contains only the Job ID as setup in the Vorne XL device.

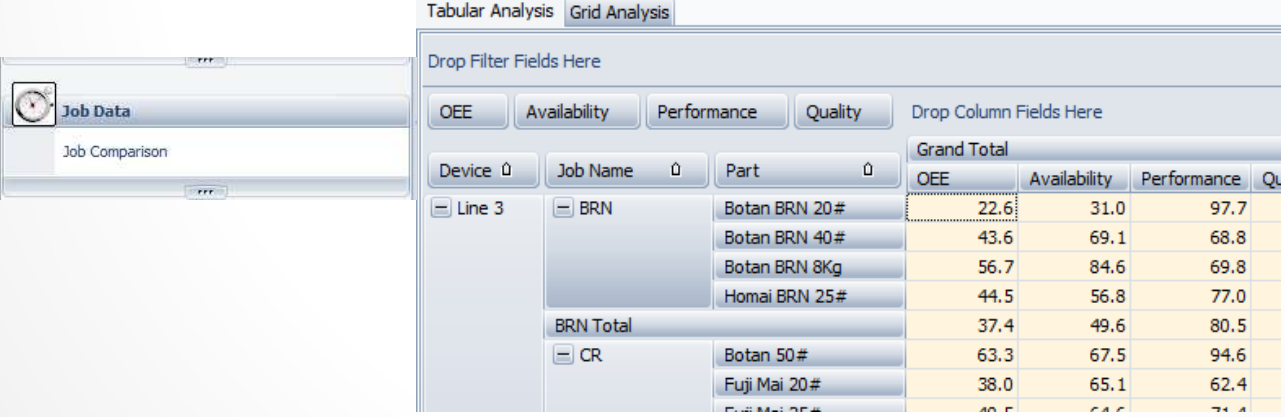